# **2. 無線LAN端末を接続する**

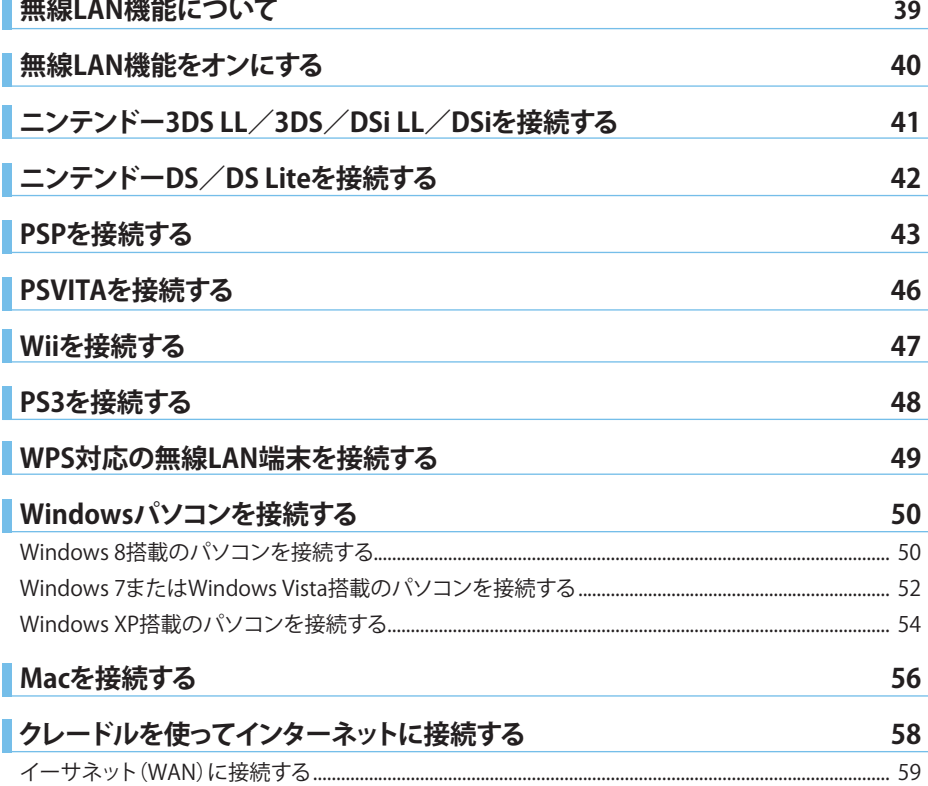

### **無線LAN機能について**

本製品は、IEEE802.11b/g/nの無線LAN規格に対応しています。

- ※ WAN設定のネットワーク選択を「オート(Wi-Fi優先)」に設定している場合、またはマルチSSID機能 (SSID2)を有効に設定している場合は最大通信速度が半分になります。
- ※ 通信速度は規格上の最大値でありベストエフォート方式であるため、実際の通信速度は通信環境な どにより変動します。

また、本製品はWPS(Wi-Fi Protected Setup)機能に対応しており、お使いの無線LAN端末がWPS機能 に対応している場合には、無線LANの接続設定を簡単に行うことができます。

WPS機能に対応していない無線LAN端末でも、本製品に設定されたネットワーク名(SSID)と暗号化キー を入力するだけで簡単に接続することができます。

ここでは、ニンテンドー3DS LL/3DS/DSi/DSi LL/DS/DS Lite、PSP(PlayStation Portable)、PSVITA (PlayStation Vita)、Wii、PS3(PlayStation3)、WPS対応機器、Windowsパソコン、Macを、本製品の無線 LANにはじめて接続する場合の操作について説明しています。

iPad、iPod touchとの無線LANの接続設定については、同梱の「かんたんセットアップマニュアル(ポー タブルデバイス編)」を参照してください。

#### **説 明**

- ・お買い上げ時のネットワーク名(SSID)と暗号化キー(WEPキー、WPAキー)は、同梱の「無線LAN初期設定シール」に 記載されています。 ネットワーク名、暗号化キーを変更した場合は、変更後の設定を使用してください。
- ・ 各機器の接続設定は、はじめて接続するときに行います。一度設定した後は、本製品と無線LAN端末の無線LAN機 能をオンにするだけで、自動的に接続が再開されます(無線LAN機器側で、自動的に再接続する設定がされている 場合)。
- ・ 必要に応じて、無線LAN機能の詳細設定を変更することもできます。詳しくは、75ページ「各種機能を設定する」を参 照してください。
- ・ セキュリティ保護のため、お買い上げ時に設定されているネットワーク名(SSID)(2ページ)および暗号化キー(WEP キー、WPAキー)(2ページ)を変更して使用することをお勧めします。
- ・ 本製品は、無線LAN端末を同時に10台まで接続することができます。

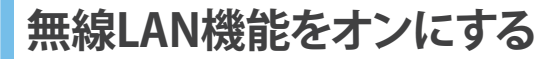

本製品の電源を入れると、自動的にインターネットに接続され、無線LAN機能がオンになります。無線 LAN機能がオンになると、本体ディスプレイに WiEi が表示されます。

#### ■ 電源が入った状態で無線LAN機能をオンにするには 1. 本製品の電源ボタン( $0$ / WiFi)を約1秒間押します。

無線LAN機能がオンになり、本体ディスプレイに ||||||| が表示されます。

#### **注 意**

・ お買い上げ時は、無線LAN接続数が0になって10分経過すると、自動的に無線LAN機能がオフになるように設定さ れています。

## **ニンテンドー3DS LL/3DS/DSi LL/DSiを接続する**

本製品の無線LANセキュリティ設定の暗号化方式を「WPA」に設定している場合を例にして説明してい ます。

※ 本書に記載されているニンテンドー3DS LL/3DS/DSi LL/DSiの接続方法は、イー・アクセス株式会 社が独自に検証・制作したものです。本内容について任天堂へのお問い合わせはご遠慮ください。

#### **注 意**

・ 無線LANセキュリティ設定の暗号化方式を「WPA」以外に設定している場合は、「WPA」に設定してください。詳しく は、100ページ「無線LAN基本/セキュリティ設定」を参照してください。ただし、セキュリティ設定を変更すると、すで に接続設定済みの無線LAN端末が接続できなくなりますのでご注意ください。

1 本製品の電源ボタン(b/WiFi)を約5秒間押して電源を入れます。<br>自動的にインターネットに接続され、無線LAN機能がオンになります(本体ディスプレイに<mark>WiFi)</mark>が 表示されます)。

#### **2 メニューを表示して、次の順番に項目をタッチします。**

- ニンテンドー3DS LL /3DSの場合 「 本体設定」→「はじめる」→「インターネット設定」→「インターネット接続設定」→「接続先の登 録」→「自分で設定する」
- ニンテンドーDSi LL/DSiの場合 「 本体設定」→「インターネット」→「接続設定」→「上級者設定」→「未設定」と表示されている接続 先の1つをタッチ

#### **3 「アクセスポイントを検索」をタッチします。**

#### **4 一覧画面から本製品のSSID(GL05P-XXXXXX)が表示されている項目をタッチします。**

- ・SSIDについては、同梱の「無線LAN初期設定シール」の「SSID」欄を参照してください。
- ・本製品のSSIDの設定を変更している場合には、設定している名称の項目をタッチします。

#### **5 WPAキーを正しく入力し、「決定」または「OK」をタッチします。**

・WPAキーについては、同梱の「無線LAN初期設定シール」の「WPA Key」欄を参照してください。

#### **6 「OK」をタッチします。**

#### **7 「OK」をタッチします。**

接続テストが始まります。「接続テストに成功しました。」が表示されたら設定完了です。

## **ニンテンドーDS/DS Liteを接続する**

本製品の無線LANセキュリティ設定の暗号化方式を「WEP」に設定している場合を例にして説明してい ます。

※ 本書に記載されているニンテンドーDS/DS Liteの接続方法は、イー・アクセス株式会社が独自に 検証・制作したものです。本内容について任天堂へのお問い合わせはご遠慮ください。

#### **注 意**

- ・ ニンテンドーWi-Fiコネクション対応ソフトが必要になります。
- ・ 本製品がインターネットに接続していることを確認してください。インターネットに接続されていない場合は、Wi-Fi コネクションに接続できません。
- ・ 本製品と接続するには、SSID2を有効に設定して(マルチSSID機能)、「WEP」で接続できるようにする必要がありま す。詳しくは、100ページ 「無線LAN基本/セキュリティ設定」を参照してください。ただし、セキュリティ設定を変更す ると、すでに接続設定済みの無線LAN端末が接続できなくなることがありますのでご注意ください。

1 本製**品の電源ボタン(b/WiFi)を約5秒間押して電源を入れます。**<br>自動的にインターネットに接続され、無線LAN機能がオンになります(本体ディスプレイに<mark>WiFi</mark>jが 表示されます)。

**2 ニンテンドーWi-Fiコネクション対応ソフトを起動し、「Wi-Fiコネクション設定」画面を表 示します。**

·操作方法については、各ソフトの取扱説明書を参照してください。

- **3 「Wi-Fi接続先設定」→「未設定」と表示されている接続先の1つをタッチします。**
- **4 「アクセスポイントを検索」をタッチします。**
- **5 一覧画面から本製品のSSID(GL05P-XXXXXX-w)が表示されている項目をタッチします。**
- ・SSIDについては、同梱の「無線LAN初期設定シール」の「SSID」欄を参照してください。
- ・本製品のSSIDの設定を変更している場合には、設定している名称の項目をタッチします。
- **6 WEPキーを正しく入力し、「決定」または「はい」をタッチします。**
	- ・WEPキーについては、同梱の「無線LAN初期設定シール」の「WEP Key」欄を参照してください。
- **7 「はい」をタッチします。**

#### **8 「はい」をタッチします。**

接続テストが始まります。「接続に成功しました。」が表示されたら設定完了です。

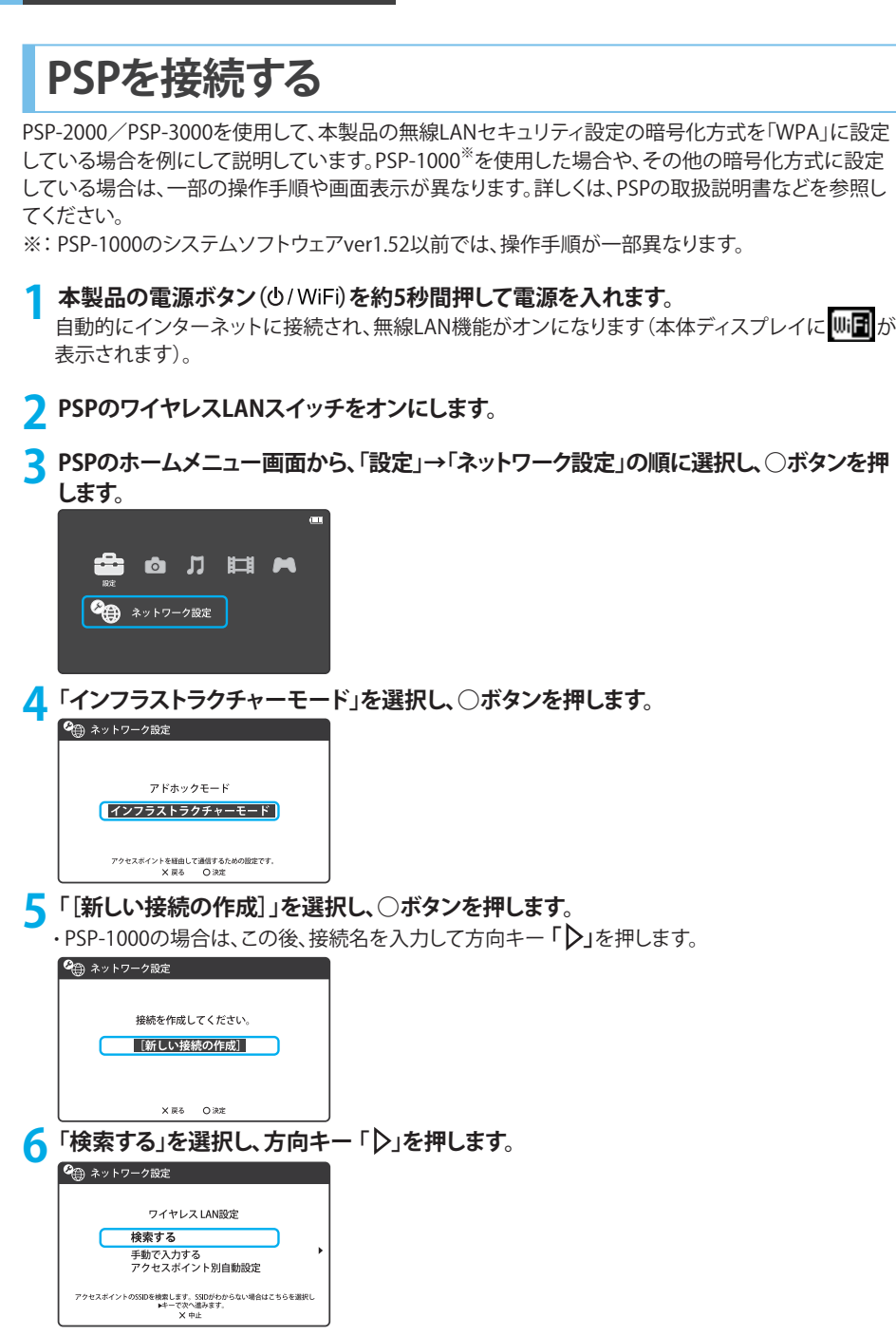

- **7 一覧画面から本製品のSSID(GL05P-XXXXXX)が表示されている項目を選択し、○ボタ ンを押します。**
	- ・SSIDについては、同梱の「無線LAN初期設定シール」の「SSID」欄を参照してください。
	- ・ 本製品のSSIDの設定を変更している場合には、設定している名称の項目を選択し、○ボタンを  $H = H$

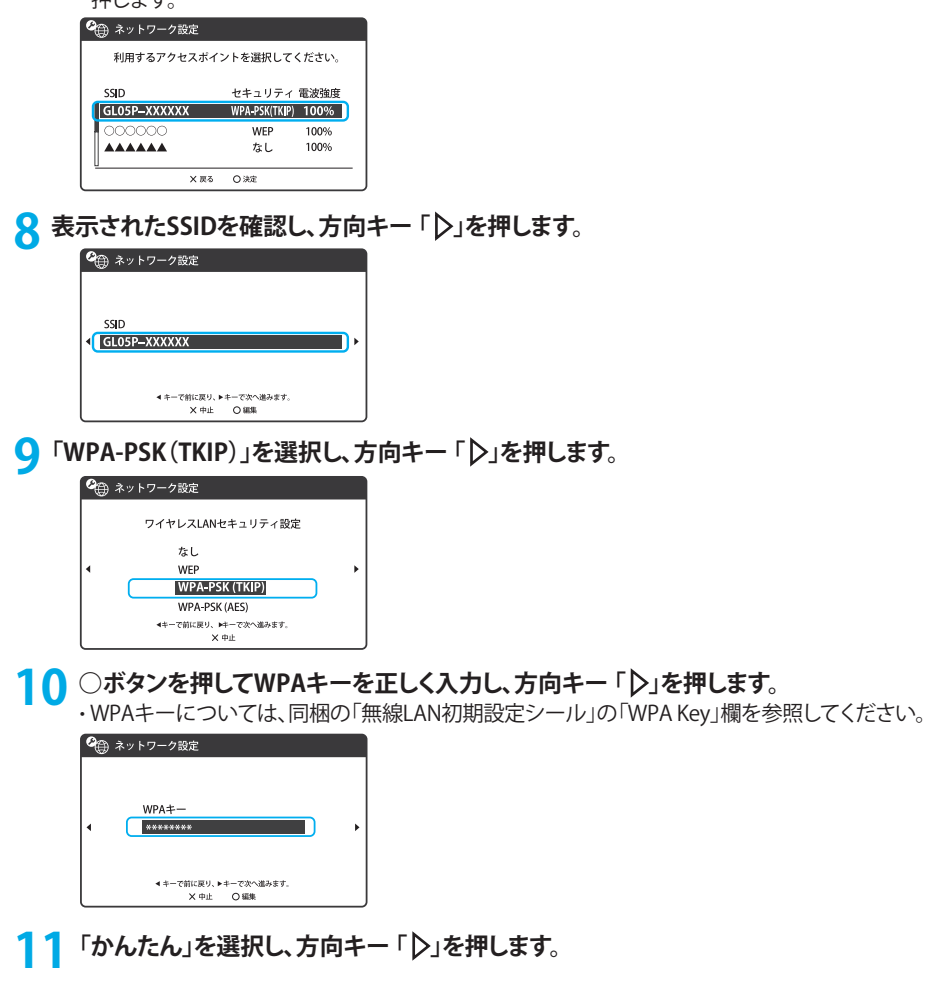

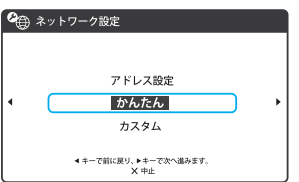

### **12 接続名を確認し、方向キー 「 」を押します。**

- ・PSP-1000の場合、本画面は表示されません。 操作手順13へお進みください。
- ・ 接続名は変更することができます。○ボタンを押して入力画面を表示させ、任意の接続名を 入力して設定してください。

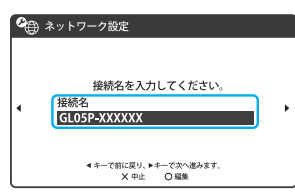

13 設定一覧を確認し、方向キー 「 **D」を押します。**<br>
( % \* \* \* 7- *2 BBE* 

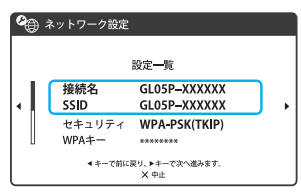

**14 ○ボタンを押します。**

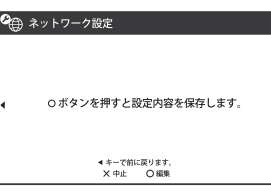

### **15 ○ボタンを押します。**

接続テストが始まります。テストの結果が表示されたら設定完了です。

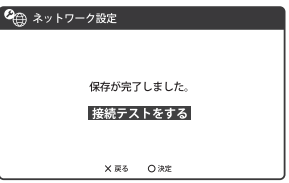

### **PSVITAを接続する**

本製品の無線LANセキュリティ設定の暗号化方式を「WPA」に設定している場合を例にして説明して います。その他の暗号化方式を設定している場合は、一部の操作手順や画面表示が異なります。詳しく は、PSVITAの取扱説明書などを参照してください。

1 本製**品の電源ボタン(b/WiFi)を約5秒間押して電源を入れます。**<br>自動的にインターネットに接続され、無線LAN機能がオンになります(本体ディスプレイに<mark>WiFi</mark>nが 表示されます)。

- **2 PSVITAのホーム画面から「設定」→「はじめる」→「ネットワーク」→「Wi-Fi設定」の順に選 択します。**
- **3 「Wi-Fi」にチェックを付けます。**
- **4 「 アクセスポイント」の一覧画面から本製品のSSID(GL05P-XXXXXX)が表示されている 項目を選択します。**

・SSIDについては、同梱の「無線LAN初期設定シール」の「SSID」欄を参照してください。

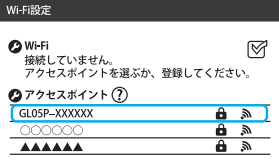

**5 WPAキーを正しく入力し、「OK」をタッチします。**

・ WPAキーについては、同梱の「無線LAN初期設定シール」の「WPA Key」欄を参照してください。

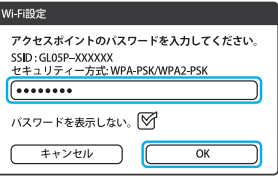

**6 Wi-Fi設定画面に戻り、本製品のSSIDがWi-Fiで接続されていることを確認します。**

## **Wiiを接続する**

本製品の無線LANセキュリティ設定の暗号化方式を「WPA」に設定している場合を例にして説明していま す。その他の暗号化方式を設定している場合は、操作手順が一部異なります。詳しくは、Wiiの取扱説明 書などを参照してください。

※ 本書に記載されているWiiの接続方法は、イー・アクセス株式会社が独自に検証・制作したものです。 本内容について任天堂へのお問い合わせはご遠慮ください。

1 本製**品の電源ボタン(b/WiFi)を約5秒間押して電源を入れます。**<br>自動的にインターネットに接続され、無線LAN機能がオンになります(本体ディスプレイに<mark>WiFi)</mark>が 表示されます)。

- **2 Wiiメニュー画面から、「Wii」を選択します。**
- **3 「Wii本体設定」を選択します。**
- **4 「 」を選択して、「Wii本体設定2」画面を表示させます。**
- **5 「インターネット」を選択します。**
- **6 「接続設定」を選択します。**
- **7 「未設定」と表示されている接続先の1つを選択します。**
- **8 「Wi-Fi接続」を選択します。**
- **9 「アクセスポイントを検索」を選択します。**
- **1∩ 「OK」を選択します。**
- **11 一覧画面から本製品のSSID(GL05P-XXXXXX)が表示されている項目を選択します。** ・ SSIDについては、同梱の「無線LAN初期設定シール」の「SSID」欄を参照してください。 ・ 本製品のSSIDの設定を変更している場合には、設定している名称の項目をタッチします。
- **12 WPAキーを正しく入力し、「OK」を選択します。** ・ WPAキーについては、同梱の「無線LAN初期設定シール」の「WPA Key」欄を参照してください。
- **13 「OK」を選択します。**
- **14 「OK」を選択します。**

接続テストが始まります。「接続に成功しました。」が表示されたら設定完了です。

## **PS3を接続する**

本製品の無線LANセキュリティ設定の暗号化方式を「WPA」に設定している場合を例にして説明していま す。その他の暗号化方式に設定している場合は、操作手順や画面表示が一部異なります。詳しくは、PS3 の取扱説明書などを参照してください。

5<mark>1</mark> 本製品の電源ボタン(め/WiFi)を約5秒間押して電源を入れます。<br>自動的にインターネットに接続され、無線LAN機能がオンになります(本体ディスプレイに が表示されます)。

- **7 PS3のホームメニュー画面から、「設定」→「ネットワーク設定」→「インターネット接続設 定」の順に選択します。**
- **3 「OK」または「はい」を選択し、○ボタンを押します。**
- **4 「かんたん」を選択し、方向キー 「 」を押します。**
- **5 「無線」を選択し、方向キー 「 」を押します。**
- **6 「検索する」を選択し、方向キー 「 」を押します。**
- **7 一覧画面から本製品のSSID(GL05P-XXXXXX)が表示されている項目を選択し、○ボタ ンを押します。**
	- ・ SSIDについては、同梱の「無線LAN初期設定シール」の「SSID」欄を参照してください。
	- ・ 本製品のSSIDの設定を変更している場合には、設定している名称の項目を選択し、○ボタンを押 します。
- **8 表示されたSSIDを確認し、方向キー 「 」を押します。**
- **9 「WPA-PSK/WPA2-PSK」を選択し、方向キー 「 」を押します。**
- **10 ○ボタンを押してWPAキーを正しく入力し、方向キー 「▷」を押します。** ・ WPAキーについては、同梱の「無線LAN初期設定シール」の「WPA Key」欄を参照してください。
- **11 設定一覧を確認し、○ボタンを押します。**
- **12 設定が保存されます。**
- **1 ? ○ボタンを押します。**

接続テストが始まります。テストの結果が表示されたら設定完了です。

## **WPS対応の無線LAN端末を接続する**

#### **注 意**

・ WPS機能の設定方法は、機器によって異なります。お使いの無線LAN端末に添付されている取扱説明書などを参照 してください。

- **本製品の雷源ボタン(** $0$ **/WiFi)を約5秒間押して電源を入れます。** 自動的にインターネットに接続され、無線LAN機能がオンになります(本体ディスプレイに wia i 表示されます)。
- **2 無線LAN端末の無線LAN機能をオンにし、必要に応じてWPS設定の準備操作を行います。**

#### **3 本製品のWPSボタンを約10秒間押します。**

WPS機能がオンになります。ディスプレイには、WPS設定状態を示すアイコンがアニメーション表 示されます(29ページ)。

#### **4 無線LAN端末でWPS機能の接続操作を行います。**

設定に成功すると、WPS Complete が表示されます。

・お使いの無線LAN端末によって操作は異なります。

**5 無線LAN端末でその他の設定が必要な場合には、画面表示に従って設定操作を行って ください。**

#### **説 明**

・ お使いのWPS対応の無線LAN端末にWPS用のPINコードが指定されている場合には、指定されたPINコードをあら かじめ本製品の設定項目「WPS PIN」に設定しておく必要があります。詳しくは、103ページ 「WPS設定」を参照してく ださい。また、「WPS PIN」を設定すると、自動的に本製品のWPS機能がオンになります。約2分以内に、無線LAN端末 でWPS機能の接続操作を行ってください 。

<sup>・</sup> 本製品のSSIDステルス機能が有効になっているとWPS機能は使用できません。SSIDステルス機能については、100 ページ 「無線LAN基本/セキュリティ設定」を参照してください。

### **Windowsパソコンを接続する**

### Windows 8 搭載のパソコンを接続する

本製品の無線LANセキュリティ設定の暗号化方式を「WPA」に設定している場合を例にして説明して います。

1 本製**品の電源ボタン(b/WiFi)を約5秒間押して電源を入れます。**<br>自動的にインターネットに接続され、無線LAN機能がオンになります(本体ディスプレイに<mark>WiFi)</mark>が 表示されます)。

#### **2 パソコンの無線LAN機能をオンにします。**

 ・ パソコンの無線LAN機能をオンにする方法は機種ごとに異なりますので、パソコンの取扱説明書 などを参照してください。

## <mark>3</mark> 画面の右側からスワイプ(マウスで操作する場合は、画面右上隅/右下隅に移動)→「設<br>- ・・・・・・・・ <mark>、\*』</mark> ・・・・・・・

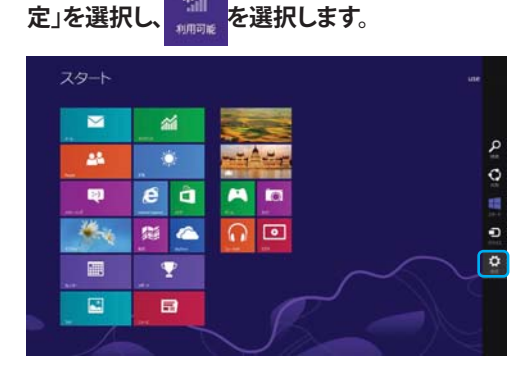

**4 本製品のSSID(GL05P-XXXXXX)が表示されている項目を選択し、「自動的に接続する」 にチェックが入っていることを確認し、「接続」を選択します。**

・ SSIDについては、同梱の「無線LAN初期設定シール」の「SSID」欄を参照してください。 ・ 本製品のSSIDの設定を変更している場合には、設定している名称の項目を選択します。

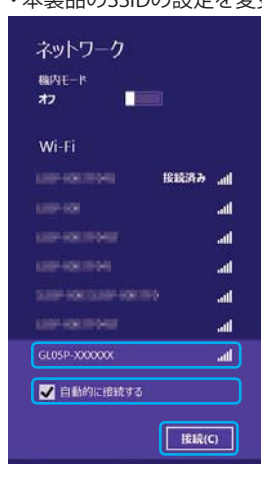

### **5 「セキュリティキー」にWPAキーを正しく入力し、「次へ」を選択します。**

・ WPAキーについては、同梱の「無線LAN初期設定シール」の「WPA Key」欄を参照してください。

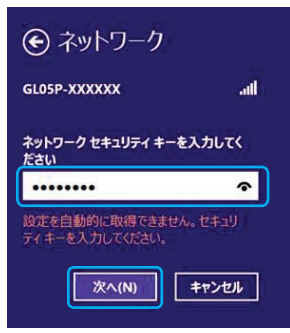

**6 お使いの環境に合わせてPCの共有設定を選択します。**

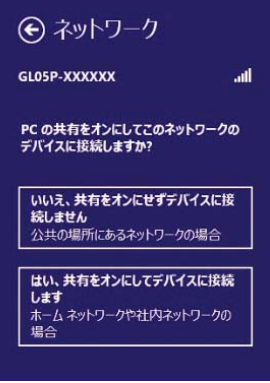

**7 パソコン画面の アイコン(Webブラウザ)などを選択し、インターネットに接続できる ことを確認します。**

### Windows 7またはWindows Vista搭載のパソコンを接続する

Windows 7搭載のパソコンを使用して、本製品の無線LANセキュリティ設定の暗号化方式を「WPA」に 設定している場合を例にして説明しています。 ※ OSの標準的な接続方法を例にして説明しています。

1 本製**品の電源ボタン(b/WiFi)を約5秒間押して電源を入れます。**<br>自動的にインターネットに接続され、無線LAN機能がオンになります(本体ディスプレイに<mark>WiFi</mark>nが 表示されます)。

#### **2 パソコンの無線LAN機能をオンにします。**

- ・ パソコンの無線LAN機能をオンにする方法は機種ごとに異なりますので、パソコンの取扱説明書 などを参照してください。
- **3 「 スタート」メニューから「コントロールパネル」をクリックし、「ネットワークとインターネッ ト」→「ネットワークと共有センター」の順に選択します。**
	- ・コントロールパネルの表示方式によっては、直接「ネットワークと共有センター」が選択できる場 合もあります。

**4 「ネットワークに接続」をクリックします。**

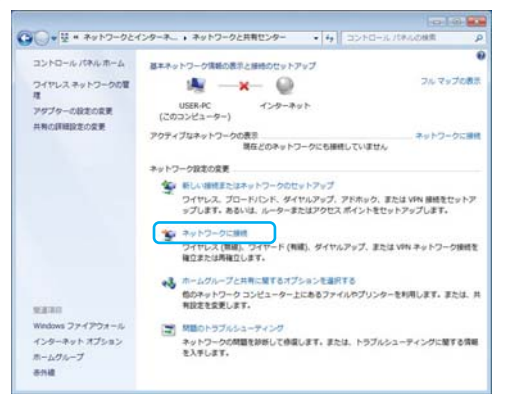

- **5 本製品のSSID(GL05P-XXXXXX)が表示されている項目をクリックして選択し、「接続」を クリックします。**
	- ・ SSIDについては、同梱の「無線LAN初期設定シール」の「SSID」欄を参照してください。
	- ・ 本製品のSSIDの設定を変更している場合には、設定している名称の項目を選択します。

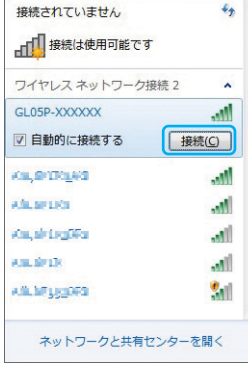

### **6 WPAキーを「セキュリティキー」に正しく入力し、「OK」をクリックします。**

- ・ Windows Vista搭載のパソコンをお使いの場合は「接続」をクリックします。
- ・ Windows Vista搭載のパソコンをお使いの場合は、 操作手順6を行った後、「GL05P-XXXXXXに正 しく接続しました」と表示されたことを確認し、「閉じる」をクリックします。
- ・ WPAキーについては、同梱の「無線LAN初期設定シール」の「WPA Key」欄を参照しください。

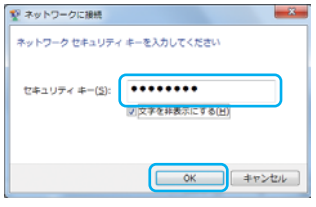

**7 操作手順3~4またはタスクバーの アイコンをクリックし、接続状態の画面で本製品 のSSIDが「接続」と表示されることを確認します。**

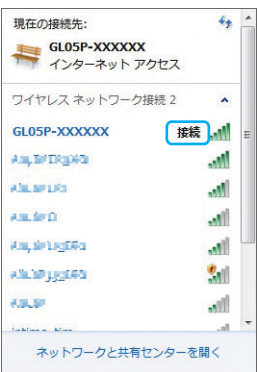

**8** パソコン画面の 2 アイコン (Webブラウザ)などをクリックし、インターネットに接続でき **ることを確認します。**

### Windows XP搭載のパソコンを接続する

本製品の無線LANセキュリティ設定の暗号化方式を「WPA」に設定している場合を例にして説明して います。

### 1 本製**品の電源ボタン(b/WiFi)を約5秒間押して電源を入れます。**<br>自動的にインターネットに接続され、無線LAN機能がオンになります(本体ディスプレイに<mark>WiFi</mark>jが 表示されます)。

#### **2 パソコンの無線LAN機能をオンにします。**

・ パソコンの無線LAN機能をオンにする方法は機種ごとに異なりますので、パソコンの取扱説明 書などを参照してください。

**3「 スタート」メニューから「コントロールパネル」をクリックし、「ネットワークとインターネット 接続」→「ネットワーク接続」の順に選択します。**

・ コントロールパネルの表示方式によっては、直接「ネットワーク接続」が選択できる場合もあります。

**4 「ワイヤレスネットワーク接続」をダブルクリックします。**

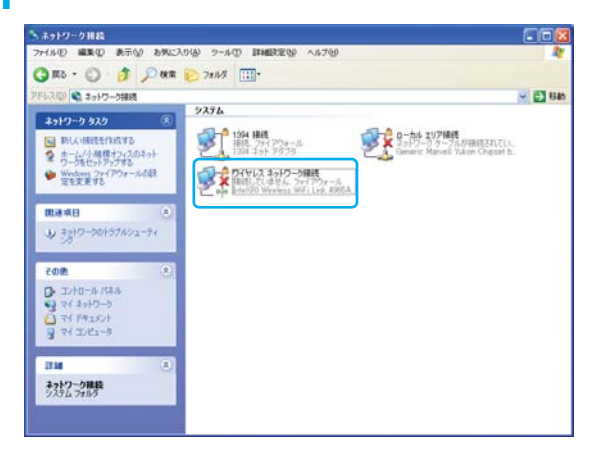

- **5 本製品のSSID(GL05P-XXXXXX)が表示されている項目をクリックして選択し、「接続」を クリックします。**
	- ・ SSIDについては、同梱の「無線LAN初期設定シール」の「SSID」欄を参照してください。
	- ・本製品のSSIDの設定を変更している場合には、設定している名称の項目を選択します。

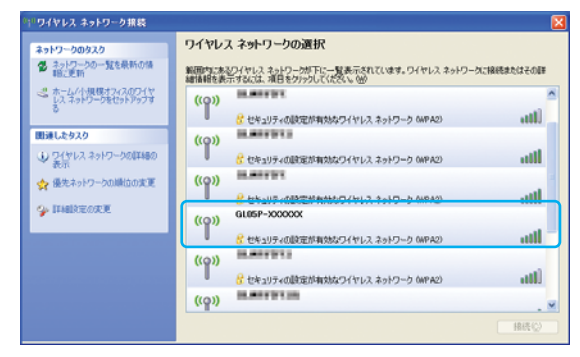

**6 WPAキーを「ネットワークキー」と「ネットワークキーの確認入力」に正しく入力し、「接続」 をクリックします。**

・ WPAキーについては、同梱の「無線LAN初期設定シール」の「WPA Key」欄を参照してください。

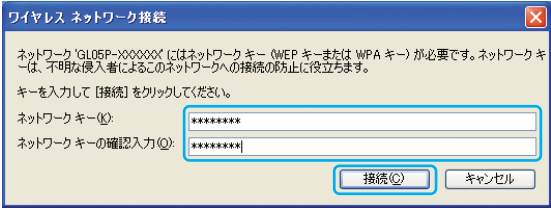

**7 パソコン画面の アイコン(Webブラウザ)などをクリックし、インターネットに接続でき ることを確認します。**

## **Macを接続する**

Mac OS X 10.8搭載のパソコンを使用して、本製品の無線LANセキュリティ設定の暗号化方式を 「WPA」に設定している場合を例にして説明しています。

1 本製**品の電源ボタン(b/WiFi)を約5秒間押して電源を入れます。**<br>自動的にインターネットに接続され、無線LAN機能がオンになります(本体ディスプレイに<mark>WiFi)</mark>が 表示されます)。

**2 アップルメニューから「システム環境設定...」をクリックし、「ネットワーク」をクリックします。**

#### **3 「Wi-Fi」をクリックし、「Wi-Fiを入にする」をクリックして無線LAN機能をオンにします。**

・「新しいネットワークに接続することを確認」にチェックが入っていると、Wi-Fiを入にしたとき、「使 ったことのあるネットワークが見つかりません。」というメッセージが表示されることがあります。そ の場合は、キャンセルをクリックして「ネットワーク」の画面に戻ってください。

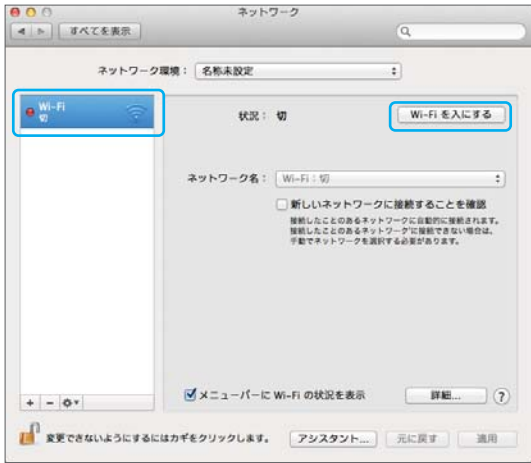

- **4 「 ネットワーク名」のプルダウンリストから本製品のSSID(GL05P-XXXXXX)が表示されて いる項目を選択します。**
	- ・ SSIDについては、同梱の「無線LAN初期設定シール」の「SSID」欄を参照してください。
	- ・ 本製品のSSIDの設定を変更している場合には、設定している名称の項目を選択します。

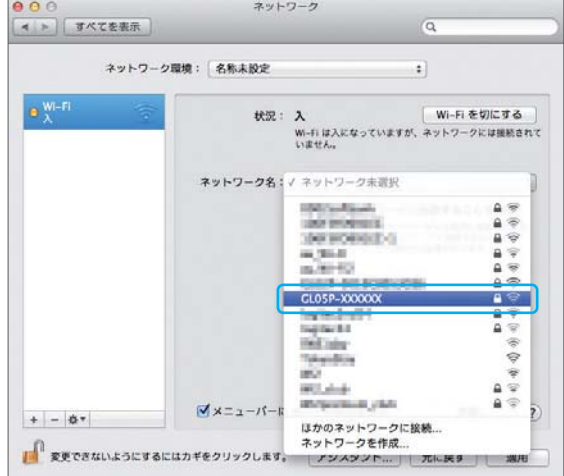

**5 WPAキーを「パスワード」欄に正しく入力し、「このネットワークを記憶」をクリックしてチェ ックマークを付け、「接続」をクリックします。**

・ WPAキーについては、同梱の「無線LAN初期設定シール」の「WPA Key」欄を参照してください。

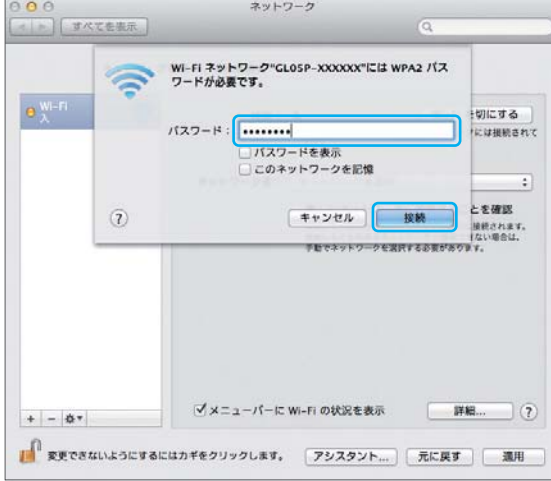

- **6 「 ネットワーク名」が本製品のSSID(GL05P-XXXXXX)に、「状況」が「接続済み」になって いることを確認します。**
- **7 パソコン画面の アイコン(Webブラウザ)などをクリックし、インターネットに接続でき ることを確認します。**

## **クレードルを使ってインターネットに接続する**

ホテルやご家庭のLAN端子や設置済みのブロードバンドルーターに、付属のクレードルとLANケーブル を使って本製品を接続すると、イーサネット(WAN)回線でインターネットに接続することができます。

### ■ ホテルやご家庭のLAN端子への接続例

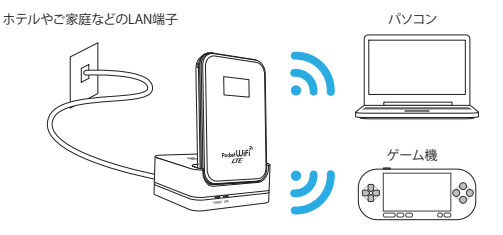

■ 設置済みのブロードバンドルーターへの接続例

ブロードバンドルーター インコン パソコン ā ゲーム機

**説 明**

・ イーサネット(WAN)の設定について詳しくは、97ページ「イーサネット(WAN)設定」を参照してください。

### イーサネット(WAN)に接続する

ブロードバンドルーターに接続する場合を例にして説明しています。

- **1 ブロードバンドルーターのLANコネクタにLANケーブルを接続します。**
- ・ ブロードバンドルーターなどの設定方法については、お使いの機器の取扱説明書をご覧ください。

#### **2 LANケーブルの一方をクレードルのLANコネクタに接続します。**

#### **3 本製品をクレードルに接続します。**

イーサネット(WAN)に接続すると、本体ディスプレイに ● が表示されます。

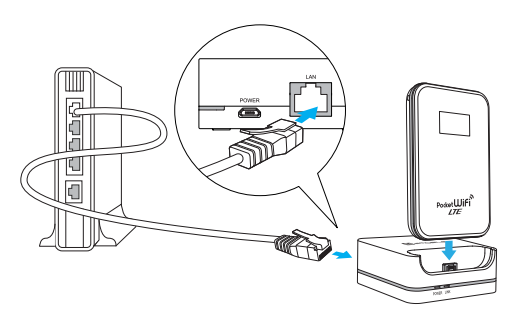

#### **注 意**

- ・ ご家庭などの電源を確保できる場所で使用する場合は、充電をしながらご利用になることをお勧めします。詳しく は、35ページ「クレードルを使って充電する」、35ページ「クレードルをパソコンに接続して充電する」を参照してくだ さい。
- ・ クレードルへの取り付けは、確実に行ってください。確実に取り付けられていないと、正常に動作しない場合があり ます。クレードルに取り付けた本製品が正常に動作しない場合は、いったん本製品をクレードルから取り外し、再 度、確実にクレードルに取り付けてください。
- ・ クレードルに取り付けて本製品をご利用になる場合は、インターネットなどへの通信が可能になるまで、多少の時 間がかかることがあります。しばらくお待ちいただいた後、ご利用ください。